## Ⅰ.アカウント登録方法(インターネット利用申請)について

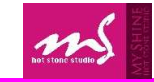

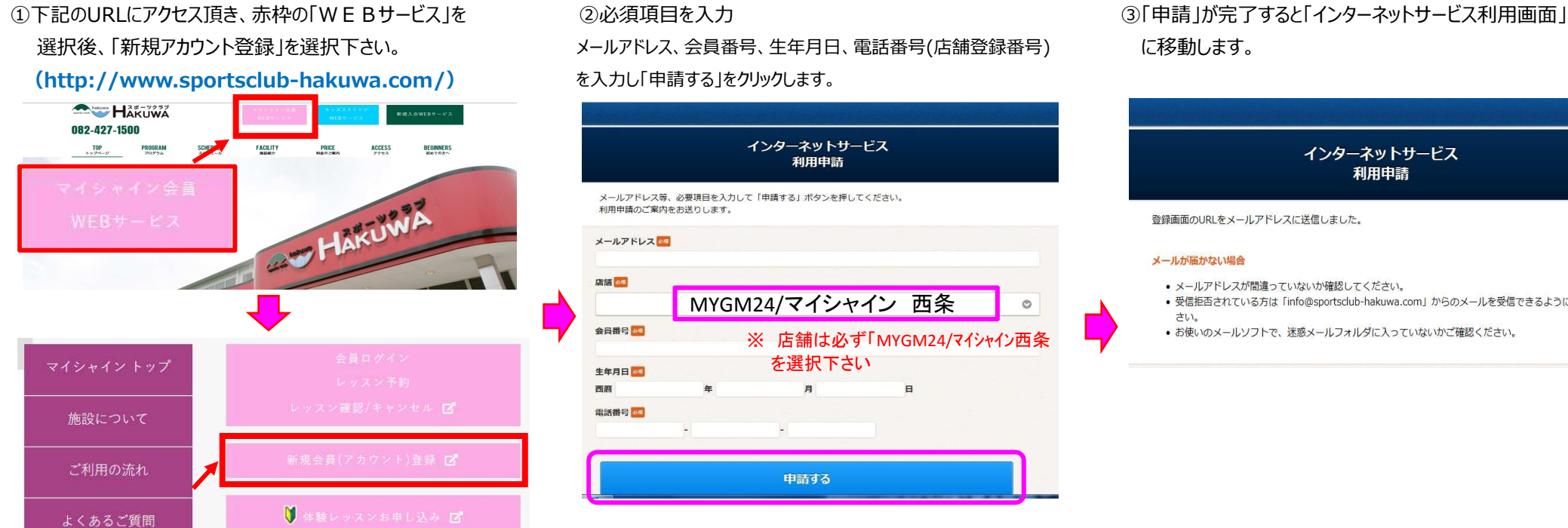

メールアドレス、会員番号、生年月日、電話番号(店舗登録番号)

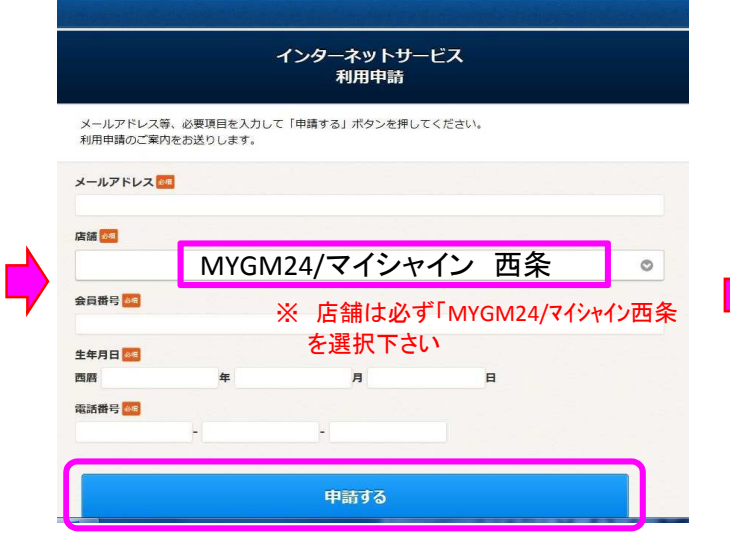

「パスワード」を入力し、入力内容確認をクリックします。

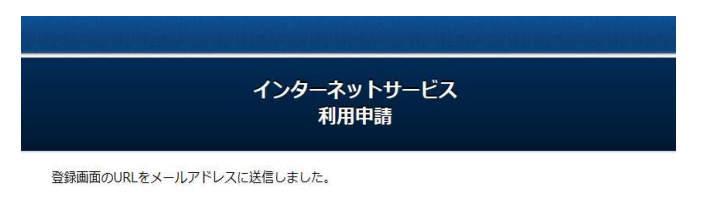

## メールが届かない場合

- メールアドレスが間違っていないか確認してください。
- 受信拒否されている方は「info@sportsclub-hakuwa.com」からのメールを受信できるようにしてくだ  $\pm 0.1$
- お使いのメールソフトで、迷惑メールフォルダに入っていないかご確認ください。

④登録完了後、個人メールにお知らせが届きます。 ⑤「利用申請」の登録をお願いします。「ログインID」 ⑥入力内容をご確認いただき、「登録」をクリックします。<br>メール内のURLより「利用申請」を行なってください。 「パスワード」を入力し、入力内容確認をクリックします。 登録終了後、確認メールが届きます。

命生

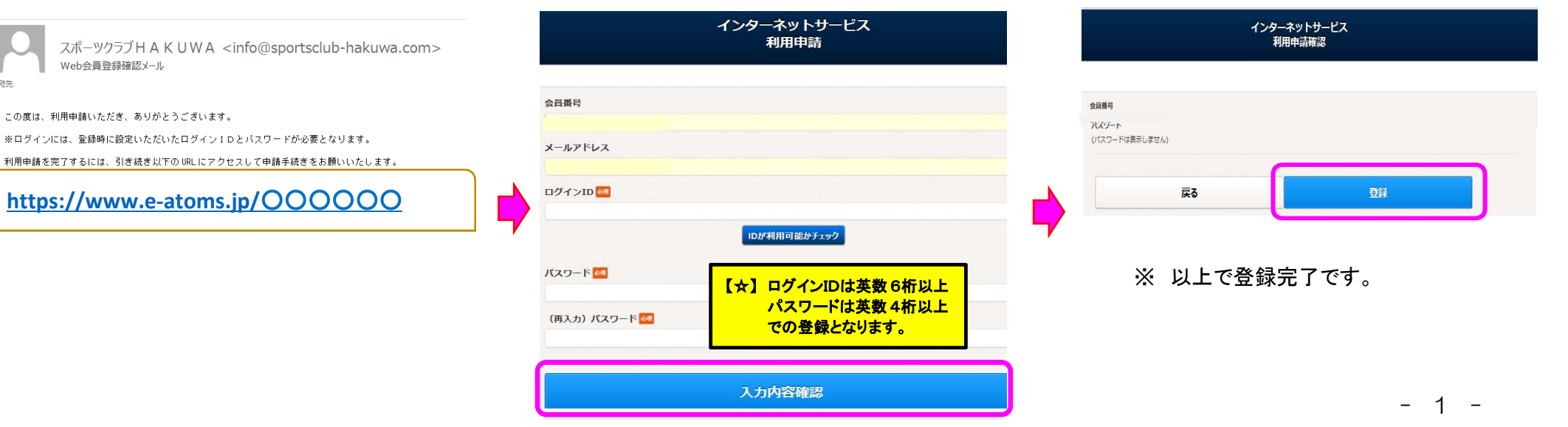